# TAL NoiseMaker User Guide

**OSC 2 MASTER LFO<sub>1</sub> OSC1** SYNC **VOLUME** RATE OSC<sub>2</sub> **SUB** Off  $\Omega$ Off mono RINGMOD SYNC **VOICES** AMOUNT PHASE PW PHASE PORTA  $\sim$ Saw Saw **TRANSPOSE KEY TRIG TUNE** 

SYNTH<sub>1</sub>

Author: Paul Hillier Version: 1.0 Last Revision Date: 8/14/2012

## TAL NoiseMaker

User Guide

#### Copyright © 2012 by Paul Hillier

All rights reserved. No part of this user guide may be reproduced in any form, except in the form of brief quotations, without permission of the author/publisher. This content is provided "as is" with no warranty, guarantee, or promise of content accuracy. Any use of this content is "at your own risk".

#### Contact Information

Paul Hillier 151 Exbury Road Toronto ON M3M1R6

Email: paulkhillier@gmail.com Website: [http://paulkhillier.wordpress.com](http://paulkhillier.wordpress.com/)

#### Acknowledgements and Fair Use Disclaimer

This manual and related content is a final project for Seneca College's Technical Communications Graduate Certificate Program. This book may contain copyrighted material, the use of which has not always been specifically authorized by the copyright owner. This material is distributed without profit and has been made for academic purposes.

For permission to reproduce the information in this document for commercial redistribution, please email [paulkhillier@gmail.com.](mailto:paulkhillier@gmail.com)

## **Contents**

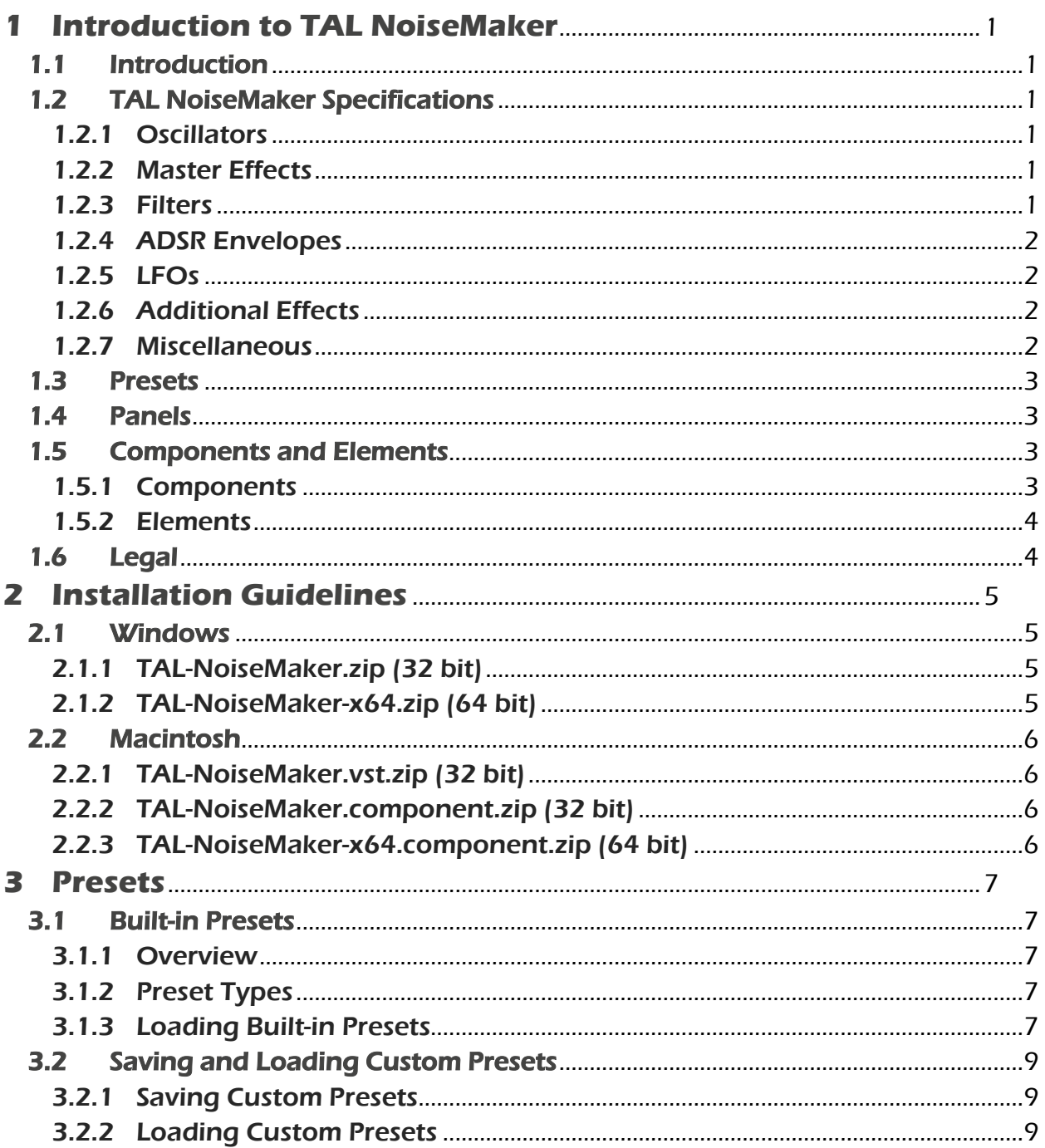

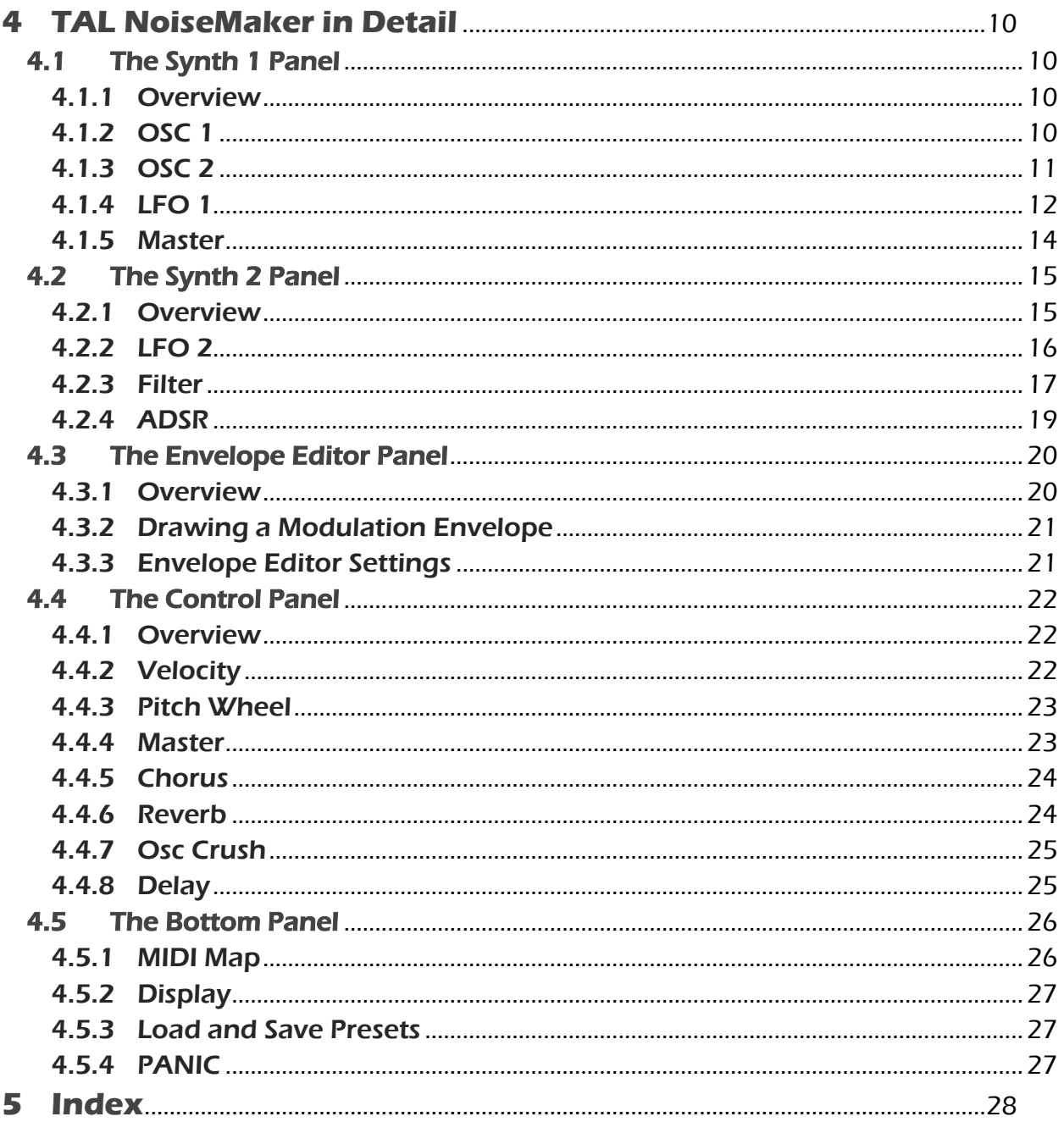

## <span id="page-4-0"></span>**1 Introduction to TAL NoiseMaker**

#### <span id="page-4-1"></span>**1.1 Introduction**

TAL NoiseMaker is a versatile subtractive virtual analog synthesizer that offers an easy-touse interface and a deep sound signature that is ideal for many modern electronic music genres.

NoiseMaker is an improved version of **[TAL Elek7ro](http://kunz.corrupt.ch/products/tal-elek7ro)** and has a completely new synth engine and user interface. NoiseMaker includes two main oscillators, a sub oscillator, multiple filter types, two LFOs, an envelope editor, and multiple effects.

This user guide will describe NoiseMaker's components in detail, in order to guide the development of unique presets that will make your music stand out from the crowd. Let's make some noise!

#### <span id="page-4-2"></span>**1.2 TAL NoiseMaker Specifications**

#### <span id="page-4-3"></span>1.2.1 Oscillators

- Three Oscillators
	- o Osc 1: +- 24 semitones, fine tune, phase control, saw, pulse, and noise waveforms, and pulse modulation (PM) for pulse waveform
	- o Osc 2: +- 24 semitones, fine tune, phase control, saw, rectangle, triangle, and sine waveforms, frequency modulation (FM) controlled by OSC 1
	- o Sub Osc (rectangle)
	- o Osc 1 & Osc 2 can sync to Sub Osc (when using saw, pulse, rectangle, and triangle waveforms)
- Up to 6 voice polyphony

#### <span id="page-4-4"></span>1.2.2 Master Effects

- Adjustable master tune and transpose
- Monaural and polyphonic portamento
- A ring modulator that modulates Osc 1 with Osc 2

#### <span id="page-4-5"></span>1.2.3 Filters

- Self-resonating 4x oversampled filters (24 dB LP, 18 dB LP, 12 dB LP, 6 dB LP, 12 dB HP, 12 dB BP, Notch, SV 24 dB LP, SV 24 dB HP, SV 24 dB BP, No feedback delay 24 dB LP)
- Negative and positive filter attack, decay, sustain, and release (ADSR)

**1**

#### <span id="page-5-0"></span>1.2.4 ADSR Envelopes

- Volume ADSR envelope
- An additional routable ADSR that modulates Filter, Osc 1, Osc 2, PW, and FM (negative and positive)

#### <span id="page-5-1"></span>1.2.5 LFOs

- Two LFO's with free, sync to host, and triggered by note running modes
- Modulates filter, Osc 1, Osc 2, FM, PW, LFO rate, pan, and volume
- Sine, triangle, saw, square, s&h, and noise patterns
- Positive and negative modulation
- Phase control

#### <span id="page-5-2"></span>1.2.6 Additional Effects

- Adjustable velocity dependent control over volume, filter contour, and cutoff
- Adjustable pitch wheel control over cutoff and pitch
- One pole high pass (HP) filter
- Random note detune
- Two-mode Juno chorus
- Reverb with adjustable wet/dry, size, pre-delay, and high/low cut
- Delay with tempo sync, left/right ping pong, and adjustable wet/dry, rate, and feedback
- Adjustable filter drive
- Pre-filter stage adjustable Osc Crush

#### <span id="page-5-3"></span>1.2.7 Miscellaneous

- Midi learn for all knobs
- Panic button

#### <span id="page-6-0"></span>**1.3 Presets**

NoiseMaker includes 256 built-in presets that are suitable for many electronic music genres. See Section 3 ["Presets"](#page-10-0) for more details.

#### <span id="page-6-1"></span>**1.4 Panels**

NoiseMaker uses panels to display interface components. Click the title of a panel to show/hide its associated components.

TAL NoiseMaker panels include:

- [The Synth 1](#page-13-1) Panel LFO 1, Osc 1 and Osc 2, and Master volume and effects
- [The Synth 2](#page-18-0) Panel LFO 2, Filter, and ADSR
- [The Envelope](#page-23-0) Editor Panel A dynamic, tempo-synced, custom envelope that can control filter, oscillator pitch, FM, ring modulation, and master volume
- [The Control](#page-25-0) Panel Includes sliders that modify mod/pitch wheel values, and multiple effects such as chorus, reverb, bitcrusher, delay, vintage noise, and filter drive
- [The Bottom Panel](#page-29-0) Includes a multifunction display, a PANIC button, and controls for MIDI map, loading, and saving presets.

#### <span id="page-6-2"></span>**1.5 Components and Elements**

#### <span id="page-6-3"></span>1.5.1 Components

Multiple components are nested within each interface panel. Components are the building blocks that allow you to modify built-in presets or create your own sounds. In the example below, OSC1 is the highlighted component of the Synth 1 panel.

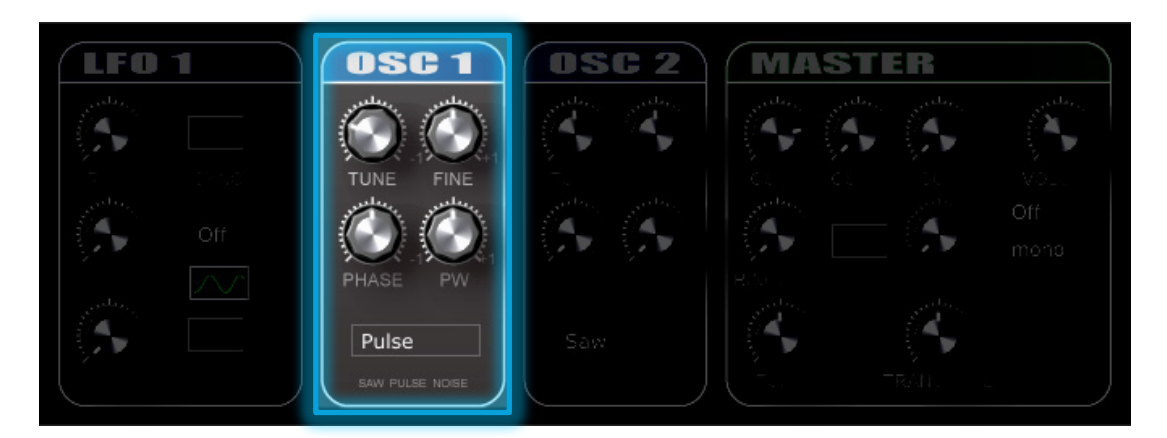

#### <span id="page-7-0"></span>1.5.2 Elements

Elements are the knobs, sliders, buttons, etc. that can be directly manipulated using the mouse or midi control to alter a sound in real time. In the example below, the Tune knob is an element of the OSC1 component.

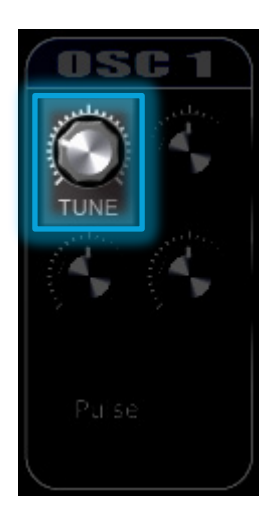

#### <span id="page-7-1"></span>**1.6 Legal**

TAL NoiseMaker is open source and may be freely distributed. Do not make any modifications to this software or attempt to sell it.

The plugin uses the open source Jules' Utility Class Extensions (JUCE) framework. [JUCE](http://www.rawmaterialsoftware.com/juce.php/) is a comprehensive C++ class library for developing cross-platform software.

TAL [NoiseMaker's](http://tal-noisemak3r.svn.sourceforge.net/) source code was released under the Gnu Public Licence, which means it can be freely copied and distributed, and costs nothing to use in open source applications.

The source code must be freely released if it is modified or used in any capacity. Please contact [Patrick Kunz](mailto:pkstar@gmx.ch?subject=TAL%20NoiseMaker) (pkstar@gmx.ch) if you want use parts of the source code in a commercial product.

## <span id="page-8-0"></span>**2 Installation Guidelines**

TAL NoiseMaker can be used with 32 and 64 bit Linux, Mac OSX, and Windows XP/Vista/7 VST hosts. It is also available as a 32 and 64 bit Mac Audio Units component. Before installation, ensure that you have the correct zip file for your host and operating system.

Note: If your VST host is open, you may need to re-scan the plugin directory or restart the application after installation.

#### <span id="page-8-1"></span>**2.1 Windows**

#### <span id="page-8-2"></span>2.1.1 TAL-NoiseMaker.zip (32 bit)

32 bit VST plugins are compatible with 32 bit and 64 bit Windows operating systems and are supported by most VST hosts.

To install TAL NoiseMaker:

- 1. Open TAL-NoiseMaker.zip.
- 2. Copy TAL-Noisemaker.dll into the VST plugin folder of your host. The default plugin folder for most VST hosts is C:\Program Files (x86)\VstPlugins\

#### <span id="page-8-3"></span>2.1.2 TAL-NoiseMaker-x64.zip (64 bit)

64 bit VST plugins are only compatible with 64 bit Windows operating systems. Ensure your VST host supports 64 bit plugins before installing TAL NoiseMaker.

To install TAL NoiseMaker:

- 1. Open TAL-NoiseMaker.zip.
- 2. Copy TAL-Noisemaker.dll into the VST plugin folder of your host. The default 64 bit plugin folder for most VST hosts is C:\Program Files\Vstplugins\

#### <span id="page-9-0"></span>**2.2 Macintosh**

#### <span id="page-9-1"></span>2.2.1 TAL-NoiseMaker.vst.zip (32 bit)

To install TAL NoiseMaker:

- 1. Open TAL-NoiseMaker.vst.zip.
- 2. Copy the TAL-Noisemaker.vst folder into the VST plugin folder of your host. The default VST plugin folder for most hosts is /Library/Audio/Plug-Ins/VST/

#### <span id="page-9-2"></span>2.2.2 TAL-NoiseMaker.component.zip (32 bit)

To install TAL NoiseMaker:

- 1. Open TAL-NoiseMaker.component.zip.
- 2. Copy the TAL-Noisemaker.component folder into the Audio Units plugin folder of your host. The default Audio Units plugin folder for most Audio Units hosts is /Library/Audio/Plug-Ins/Components/

#### <span id="page-9-3"></span>2.2.3 TAL-NoiseMaker-x64.component.zip (64 bit)

#### To install TAL NoiseMaker:

- 1. Open TAL-NoiseMaker-x64.component.zip
- 2. Copy the TAL-Noisemaker-x64.component folder into the Audio Units plugin folder of your host. The default Audio Units plugin folder for most Audio Units hosts is /Library/Audio/Plug-Ins/Components/

## <span id="page-10-0"></span>**3 Presets**

#### <span id="page-10-1"></span>**3.1 Built-in Presets**

#### <span id="page-10-2"></span>3.1.1 Overview

TAL NoiseMaker includes 256 built-in presets. A basic single-oscillator saw wave (Startup Juno Osc TAL) is opened by default.

#### <span id="page-10-3"></span>3.1.2 Preset Types

Built-in presets are arranged according to the type of sound they produce. Preset types include:

- Arpeggiated (ARP)
- Bass (BS)
- Chords (CH)
- Drums (DR)
- Special Effects (FX)
- Keyboards (KB)
- Leads (LD)
- Pads (PD)

Each preset name also indicates the preset's author. For example, preset #1 *(ARP 2050*) Punk TAL) was created by Togu Audio Line (TAL). Try out presets from different authors to get a feel for the tonal variety that NoiseMaker offers. Preset authors (as of version 3.21) include:

- [Togu Audio Line –](http://kunz.corrupt.ch/) Patrick Kunz (TAL)
- [Frank "Xenox" Neumann –](http://www.myspace.com/particularsound) Particular Sound (FN)
- [The Unshushable Coktor](http://soundcloud.com/the-unshushable-coktor) (TUC)
- [Alexandra Sendy](http://soundcloud.com/sendy) (AS)

#### <span id="page-10-4"></span>3.1.3 Loading Built-in Presets

The procedure for loading built-in presets depends on your VST host. Below are the procedures for [FL Studio,](http://www.flstudio.com/) [Ableton Live,](http://www.ableton.com/live) [Studio One,](http://studioone.presonus.com/) and [Cockos REAPER.](http://www.reaper.fm/)

#### FL Studio

**DIST** Fruity Wrapper (TAL NoiseMaker Plugin)

 $||\cdot|| \times ||$ 

- 1. Select **TALINGERIAL** in the step sequencer window to view the interface.
- 2. Click  $\blacksquare$  on the Fruity Wrapper menu bar, then select **Presets**.
- 3. A list of built-in presets appears. Select the preset you wish to use.

#### Ableton Live

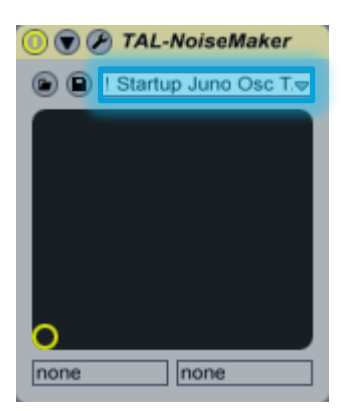

- 1. Click the midi track NoiseMaker is assigned to. The device editor window appears in the bottom of the screen.
- 2. Click the drop-down menu.
- 3. A list of built-in presets appears. Select the preset you wish to use.

#### Studio One

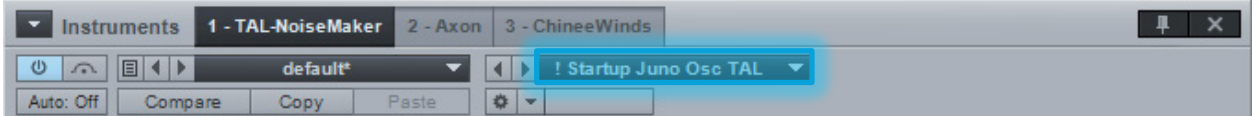

- 1. Click  $\blacksquare$  on the Instrument panel and select TAL-NoiseMaker.
- 2. A drop-down menu appears on the lower-right. Select the preset you wish to use.

#### Cockos Reaper

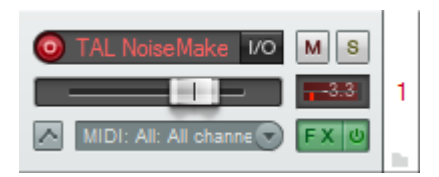

- 1. Select  $\left[\overline{F} \times \overline{F} \right]$  on the virtual instrument track.
- 2. The FX: Track x window opens. Select VSTi: TAL NoiseMaker Plugin.

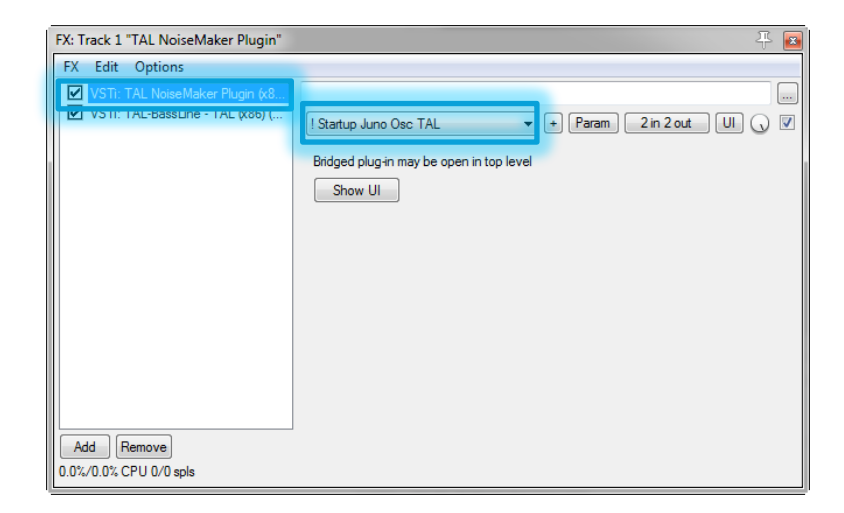

- 3. Click the drop-down menu.
- 4. A list of built-in presets appears. Select the preset you wish to use.

#### <span id="page-12-0"></span>**3.2 Saving and Loading Custom Presets**

The Load Preset and Save Preset buttons are located on the bottom panel. Use these buttons to save custom presets that can be shared with other NoiseMaker users.

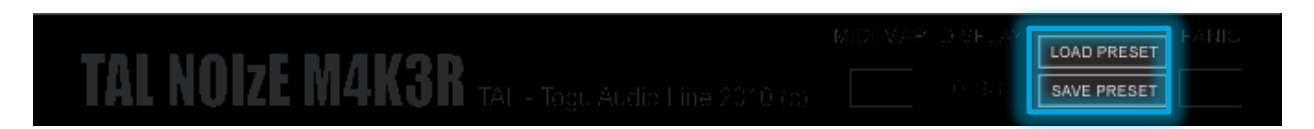

#### <span id="page-12-1"></span>3.2.1 Saving Custom Presets

TAL NoiseMaker does not store user presets in a default folder. Choose a folder/path that will be easily recalled in the future.

To save a custom preset:

- 1. Click Save Preset on the bottom panel.
- 2. A window opens. Navigate to the directory you wish to save the file.
- 3. In the File Name text box, type a unique name for your preset.
- 4. Press Enter or click the Save button.

#### <span id="page-12-2"></span>3.2.2 Loading Custom Presets

To load a custom preset:

- 1. Click **Load Preset** on the bottom panel.
- 2. A window opens. Navigate to the directory that contains custom NoiseMaker presets.
- 3. Click the \*.NoiseMakerpreset file you wish to load.

## <span id="page-13-0"></span>**4 TAL NoiseMaker in Detail**

#### <span id="page-13-1"></span>**4.1 The Synth 1 Panel**

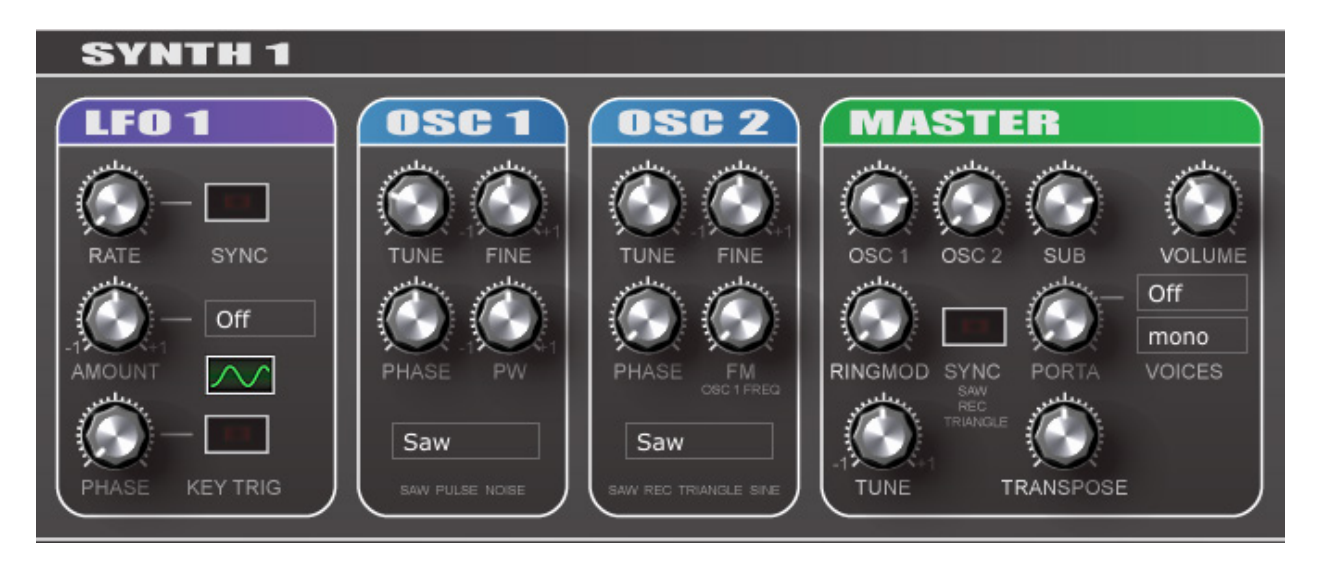

#### <span id="page-13-2"></span>4.1.1 Overview

The Synth 1 panel includes an LFO, two oscillators, a ring modulator, oscillator sync, portamento, and master volume, polyphony, and tuning controls.

#### <span id="page-13-3"></span>4.1.2 OSC 1

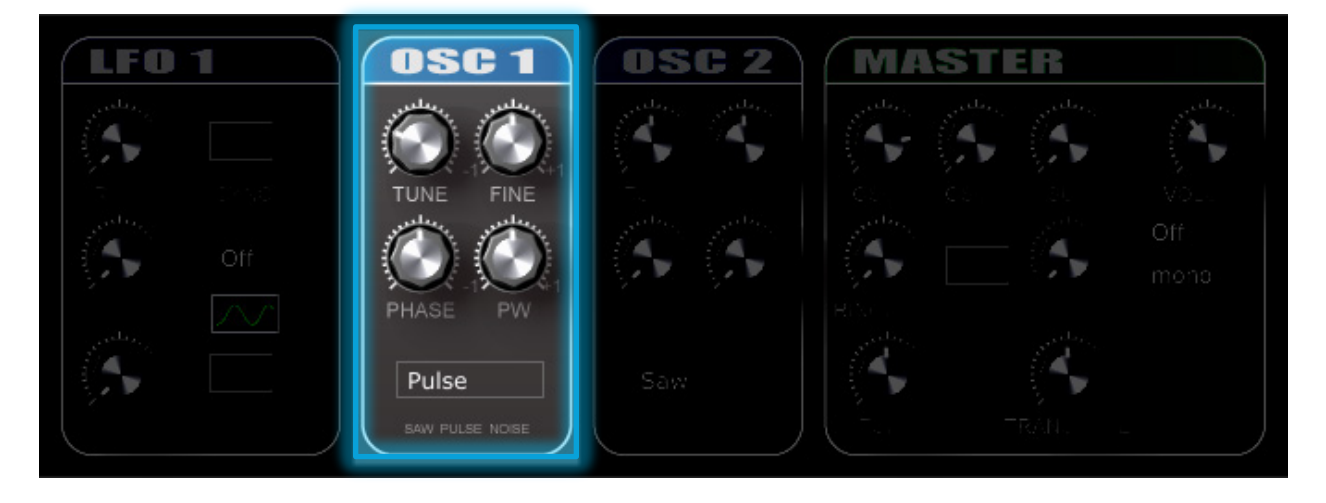

#### **Tune**

The Tune knob adjusts oscillator frequency in increments of  $+/$ - 24 semitones.

#### Fine

The Fine knob adjusts oscillator frequency  $+/$ - 1 semitone.

Note: Adjusting the fine tuning of OSC 1 and OSC 2 produces a fat, aggressive tone that stands out in a crowded mix. See preset ARP Danger Dance TUC for an example.

#### Phase

The Phase knob adjusts the phase of the selected oscillator type. This is audible only when using the same wave type for both oscillators.

#### PW (Pulse Width)

The **Pulse Width** knob adjusts the pulse width positively or negatively when the pulse waveform is selected. Setting a high or low pulse width greatly reduces the waveform's low frequencies. See the figure below for an example.

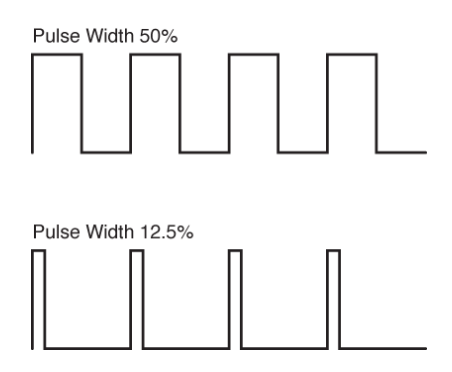

#### Select Waveform

Osc 1 may use Sawtooth, Pulse, or Noise waveforms. Click Saw and select a waveform type from the drop down menu.

#### <span id="page-14-0"></span>4.1.3 OSC 2

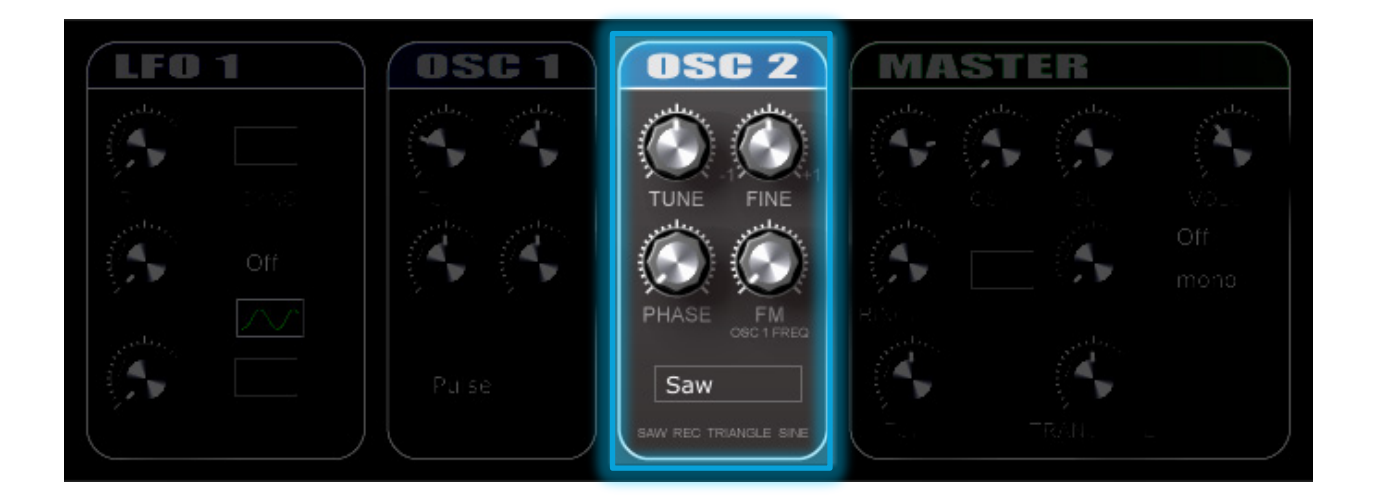

#### Tune

The Tune knob adjusts oscillator frequency in increments of  $+/$ - 24 semitones.

#### Fine

The Fine knob adjusts oscillator frequency  $+/$ - 1 semitone.

#### Phase

The Phase knob adjusts the phase of the selected oscillator type. This is audible only when using the same wave type for both oscillators.

#### FM (Frequency Modulation)

FM modulates Osc 2's frequency up to 20x. At 20x, FM adds a tone approximately two octaves higher than the oscillator's actual pitch.

#### Select Waveform

Osc 2 may use Sawtooth, Pulse, Triangle, Sine, or Noise waveforms. Click Saw and select a waveform type from the drop down menu.

#### <span id="page-15-0"></span>4.1.4 LFO 1

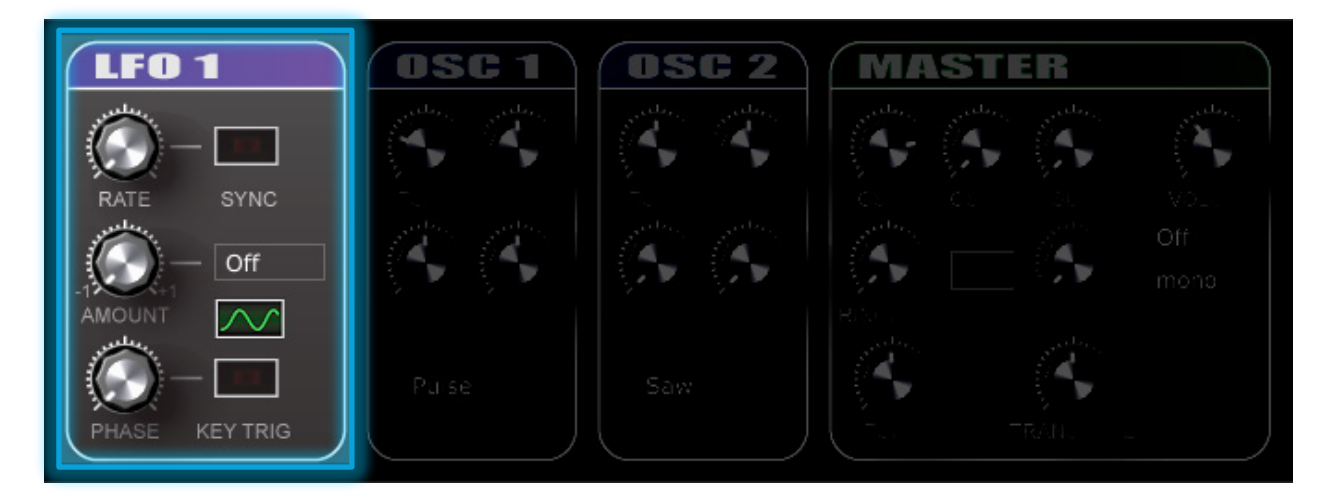

#### Rate

The Rate knob controls LFO modulation frequency (speed). By default, the LFO frequency is adjusted in hertz (Hz).

#### <span id="page-15-1"></span>Sync

When Sync is selected  $\Box$  (centre of button is red), the LFO frequency is adjusted in sync with your project's tempo.

#### Amount

The **Amount** knob controls the level of modulation. The LFO amount can be applied positively or negatively.

#### **Destination**

The Destination box applies the LFO to a specific element of the NoiseMaker preset. Click <sup>Off</sup> to select the LFO destination. LFO 1 can modulate:

- Filter
- Osc 1
- Osc 2
- Osc 1 and Osc 2
- Pulse Width
- Frequency Modulation
- LFO 2 Rate

#### Wave Type

The Wave Type box contains six wave types that affect modulation rate and amount. Click  $\sim$  and drag the mouse up/down to select the LFO wave type.

#### Phase

The LFO Phase knob adjusts the timing of the LFO in relation to the oscillators. When the Phase knob is at  $+/$ - 100%, a tempo-synced LFO will be audibly ahead/behind the oscillator.

#### Key Trig

The Key Trig box sets the LFO to retrigger itself each time a note is played. Click (centre of button is red) to enable Key Trig.

#### <span id="page-17-0"></span>4.1.5 Master

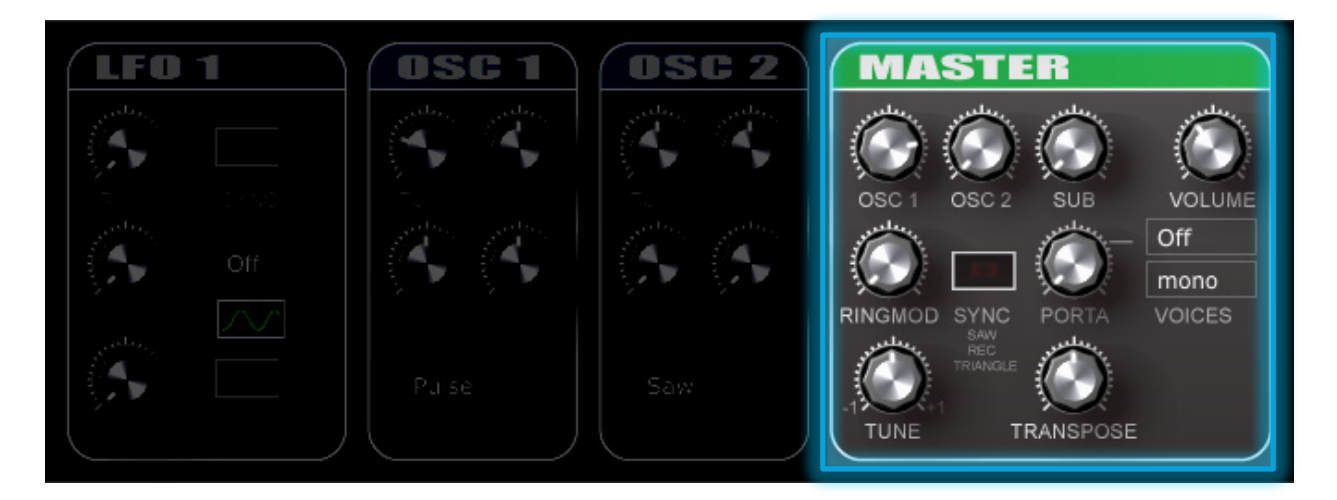

#### OSC 1

The OSC 1 knob controls the volume of OSC 1.

#### OSC 2

The OSC 2 knob controls the volume of OSC 2.

#### Sub

The Sub knob controls the volume of the Sub Osc. The Sub Osc produces a sine wave that adds thickness and bass to complement Osc 1 and Osc 2. Select the preset *BS Clean* Flat Bass TAL and adjust the Sub knob for a clear example of the sub-oscillator's capabilities.

#### Volume

The Volume knob controls the master volume.

#### Ringmod

The Ringmod knob controls the amount of ring modulation applied to Osc 1 and Osc 2. At 100%, the input levels of Osc 1 and Osc 2 are multiplied such that the original frequencies disappear totally from the output, leaving only the sum and difference frequencies. Ring modulation is often used to simulate the sounds of tuned percussion instruments such as bells and chimes. As demonstrated in the LD Ringing Lead TAL preset, ring modulation can also be combined with [Sync](#page-15-1) to add high-frequency "bite" to a sound.

#### Sync

The Sync button hard syncs Osc 1 and Osc 2 to the Sub Osc's frequency. In cases where Osc 1 and Osc 2 are detuned to different frequencies, they will play in tune, and may give the impression of harmony or other unique timbres. Hard sync is possible even if the sub-oscillator volume is zero.

Note: Sync only affects Saw, Pulse, and Triangle oscillators.

#### Porta

The Porta knob controls the speed of portamento (a gradual slide) from one note to another. Click off and select on to enable portamento. Select  $\frac{q_{\text{auto}}}{r_{\text{to}}}$  to enable portamento only when two notes are played at the same time.

#### Voices

The Voices box controls the polyphony of a preset. Click  $\overline{\phantom{a}}$  and select the desired polyphony from the drop-down menu. NoiseMaker supports up to six-voice polyphony.

#### **Tune**

The Tune knob adjusts the pitch of all oscillators  $+/-1$  semitone.

#### **Transpose**

The Transpose knob transposes the pitch of all oscillators one/two octaves up or one octave down.

#### <span id="page-18-0"></span>**4.2 The Synth 2 Panel**

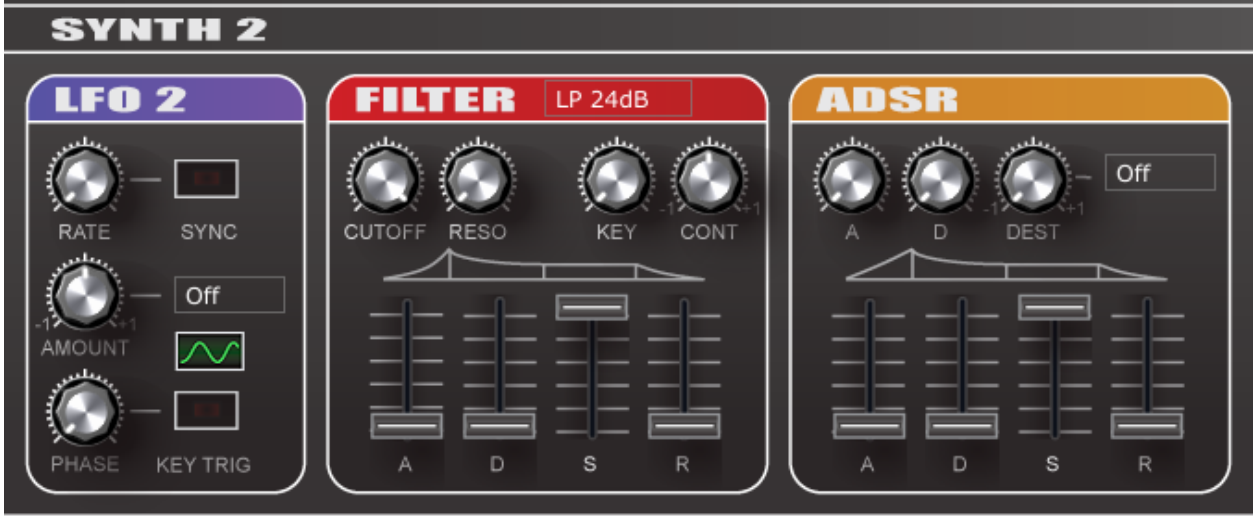

#### <span id="page-18-1"></span>4.2.1 Overview

The Synth 2 Panel includes an LFO, 11 Filter types, amplifier ADSR controls, and additional Attack/Decay controls that can modulate the Filter, Osc 1, Osc 2, PW, or FM.

#### <span id="page-19-0"></span>4.2.2 LFO 2

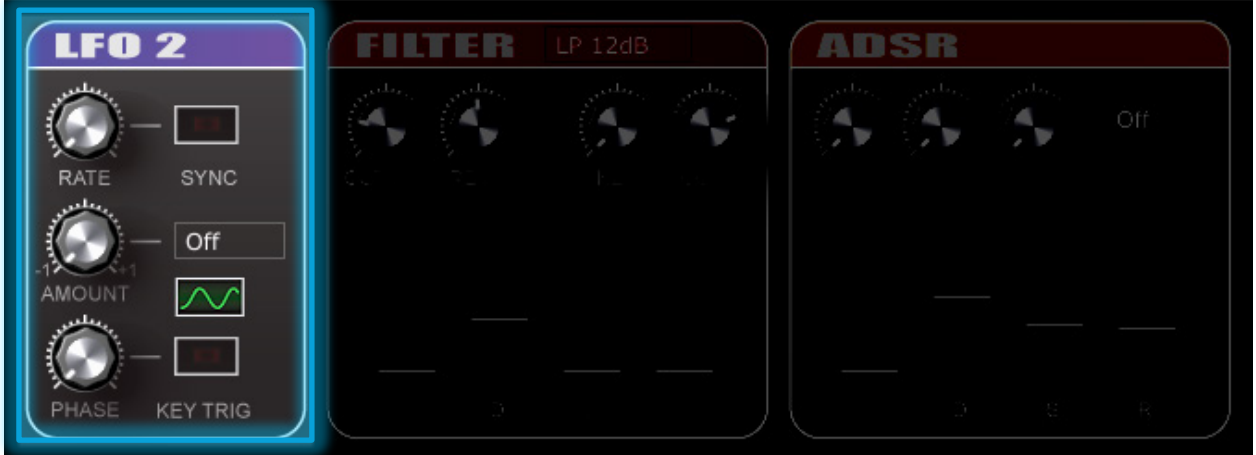

#### Rate

The Rate knob controls LFO modulation frequency (speed). By default, the LFO frequency is adjusted in Hz.

#### Sync

When Sync is selected  $\Box$  (centre of button is red), the LFO frequency is adjusted in sync with your project's tempo.

#### Amount

The **Amount** knob controls the level of modulation. The LFO amount can be applied positively or negatively.

#### **Destination**

The Destination box applies the LFO to a specific element of the NoiseMaker preset. Click  $\overline{O}$ <sup>off</sup> to select the LFO destination. LFO 2 can modulate:

- Filter
- Osc 1
- Osc 2
- Osc 1 and 2
- LFO 1 Rate
- Pan
- Volume

#### Wave Type

The Wave Type box contains six wave types that affect modulation rate and amount.

Click  $\sim$  and drag the mouse up/down to select the LFO wave type.

#### Phase

The LFO Phase knob adjusts the timing of the LFO in relation to the oscillators. When the Phase knob is at  $+/$ - 100%, a tempo-synced LFO will be audibly ahead/behind the oscillator.

#### Key Trig

<span id="page-20-1"></span>The Key Trig box sets the LFO to retrigger itself each time a note is played. Click (centre of button is red) to enable Key Trig.

#### <span id="page-20-0"></span>4.2.3 Filter

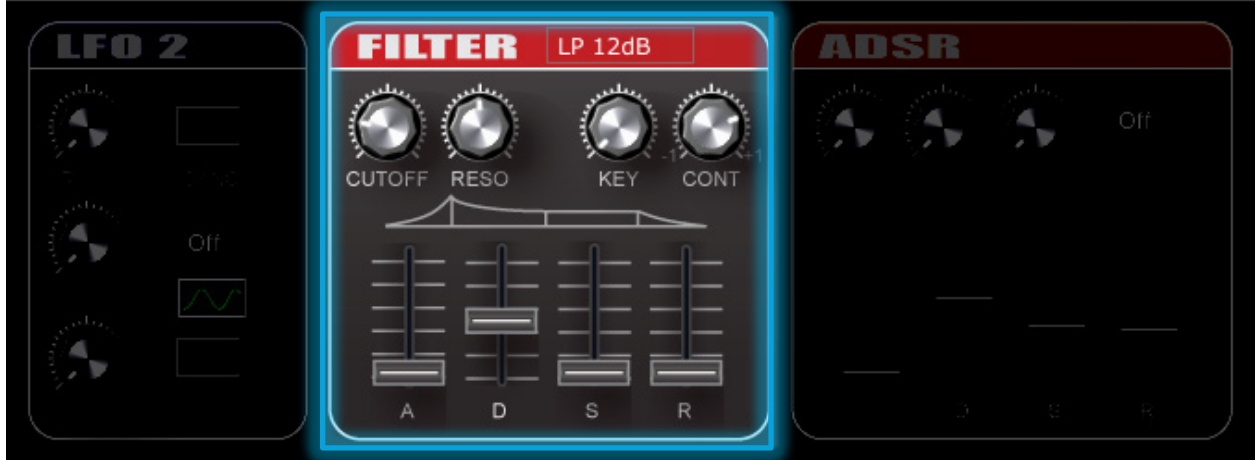

#### Filter Types

TAL NoiseMaker includes 11 filter types:

- Low pass 24 dB
- Low pass 18 dB
- Low pass 12dB
- Low pass 6 dB
- High pass 12 dB
- Band pass 12 dB
- Notch
- State-variable low pass 24 dB
- State-variable high pass 24 dB
- State-variable band pass 24 dB
- No feedback delay low pass 24 dB

#### **Cutoff**

The Cutoff knob controls the amount of frequencies that pass through the filter. In a standard low pass filter, cutoff determines the amount of high frequencies to be cut.

When using a high pass filter, the Cutoff knob controls the amount of low frequencies that pass through the filter.

#### Reso

The Reso (resonance) knob intensifies the high frequencies of the filter. Turning the Reso knob to 100% (full right) causes the filter to self-oscillate.

#### Key

The Key knob controls the amount of keyboard tracking. Keyboard tracking raises the filter cutoff for higher notes on the scale. This is often used to split a sound into bass/lead sections on the keyboard.

#### Filter Envelope

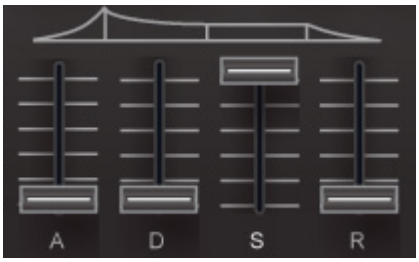

The Filter Envelope sliders control the Attack (A), Decay (D), Sustain (S) and Release (R) of the filter.

#### **Cont**

The Cont (Contour) knob controls how much of the filter envelope is applied to filter Cutoff.

Note: The filter envelope is not audible when: a) the filter Cutoff is at 100%; or b) the Cont knob is at 0 (centred).

#### <span id="page-22-0"></span>4.2.4 ADSR

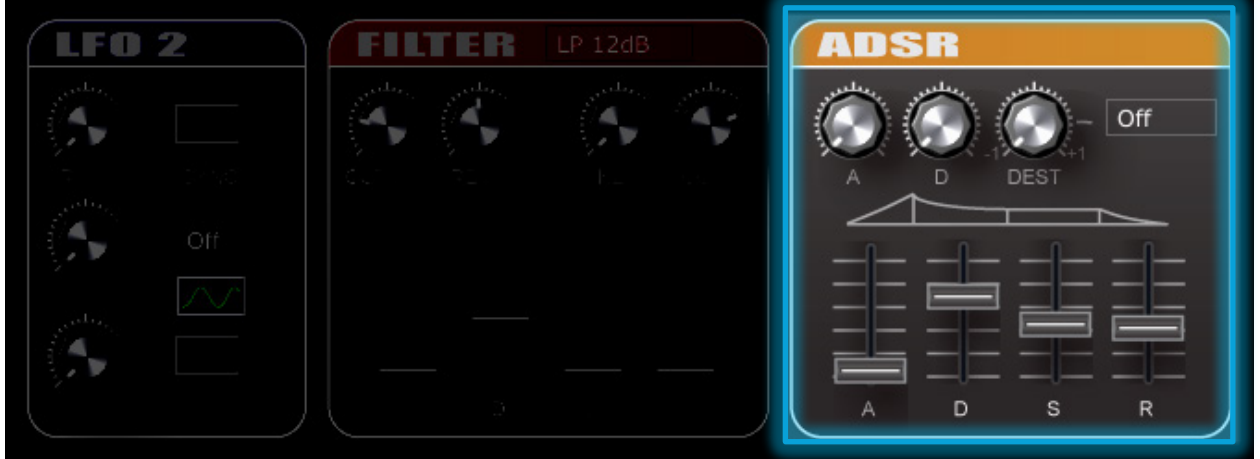

The ADSR (Envelope) component includes an Amplitude Envelope controlled by four sliders and an Assignable Envelope controlled by three knobs.

#### Assignable Envelope

The Assignable Envelope can be assigned to:

- Filter
- Osc 1
- Osc 2
- Osc 1 PW
- Osc 2 FM

Click <sup>Off</sup> and select a modulation destination from the drop-down menu.

The Assignable Envelope can be modified with the  $A$  (Attack) and  $D$  (Decay) knobs. The Dest knob controls the level of modulation that is sent to the assigned destination.

#### Amplitude Envelope

The Amplitude Envelope sliders control the Attack (A), Decay (D), Sustain (S) and Release (R) of all oscillators.

#### <span id="page-23-0"></span>**4.3 The Envelope Editor Panel**

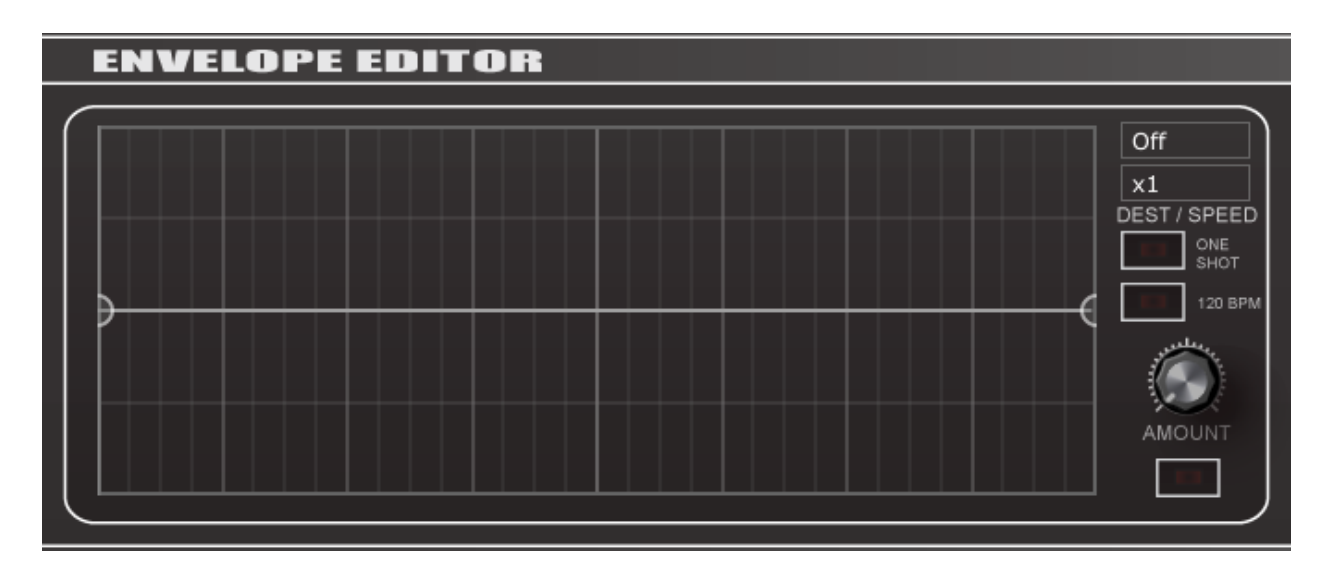

#### <span id="page-23-1"></span>4.3.1 Overview

The Envelope Editor panel allows visual editing of the following elements:

- Filter cutoff
- Osc 1 pitch
- Osc 2 pitch
- Osc 1 and Osc 2 pitch
- FM
- Ring modulation
- Track volume

Envelope points are placed on a "grid" that corresponds to the project's tempo. Click the

Speed button  $\frac{x_1}{x_2}$  to adjust the grid speed from x1 (8 beats) to x16 (1/4 beat).

Built-in presets that illustrate the Envelope Editor's potential include:

- ARP Super Sync TAL (three-octave arpeggiator using Osc 1 at x8)
- ARP Phasing Saws TAL (arpeggiated filter using Filter at x4)
- KB Drops TAL (portamento attack using Osc2 at x32)
- FX Cool Sci Fi Ramp TAL (one-shot ramp filter using Filter at x4)

#### <span id="page-24-0"></span>4.3.2 Drawing a Modulation Envelope

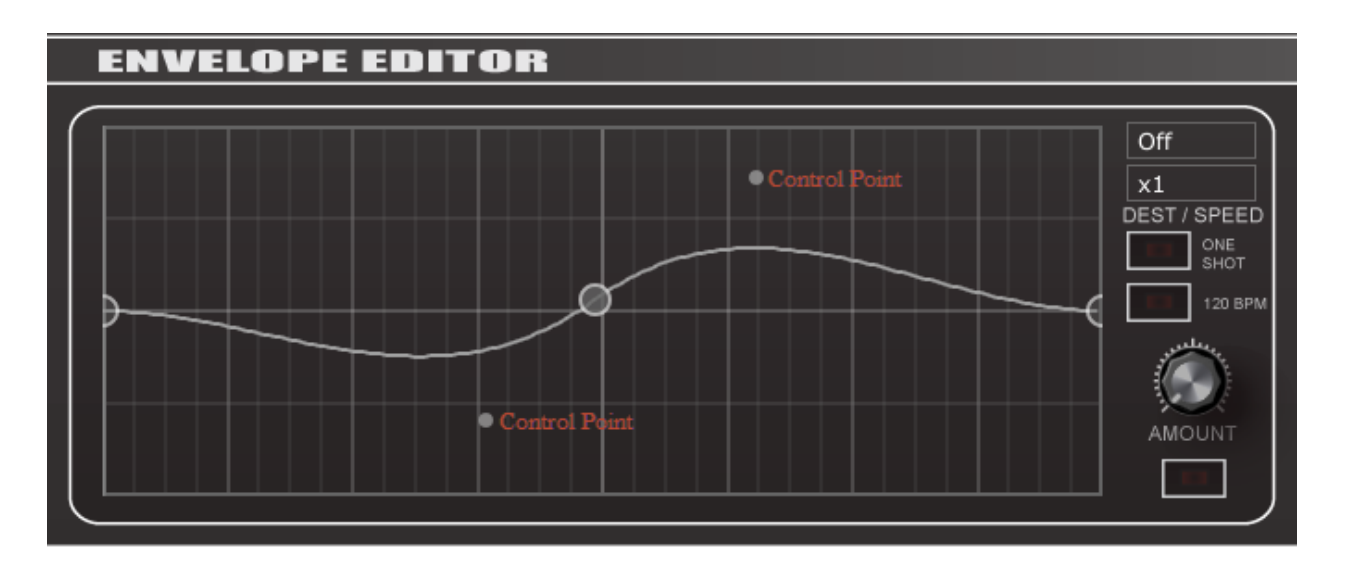

Click anywhere on the white line to add a new envelope point. Drag the envelope point to create your envelope shape. Every point has two control points (small dots) that also change the envelope shape.

Double click or drag a point to the bottom to delete it.

Note: The envelope grid corresponds to the project tempo. Placing envelope points on the grid will ensure a tempo-synced envelope.

#### <span id="page-24-1"></span>4.3.3 Envelope Editor Settings

The **Dest** button  $\begin{bmatrix} \text{Off} \\ \text{Self} \end{bmatrix}$  selects what the envelope modulates.

The Speed button controls the speed/depth of the envelope.

By default, envelopes are looped and tempo-synced. Click the One Shot button to disable the envelope loop. Also, you can click the 120 bpm button to disable tempo-sync and set the envelope speed to 120bpm. This is useful for testing your envelope before pressing play on your sequencer.

The Amount button controls the amount of modulation.

Click the unnamed button  $\begin{pmatrix} 1 & 1 \\ 1 & 1 \end{pmatrix}$  at the bottom of the panel to reset the envelope editor.

#### <span id="page-25-0"></span>**4.4 The Control Panel**

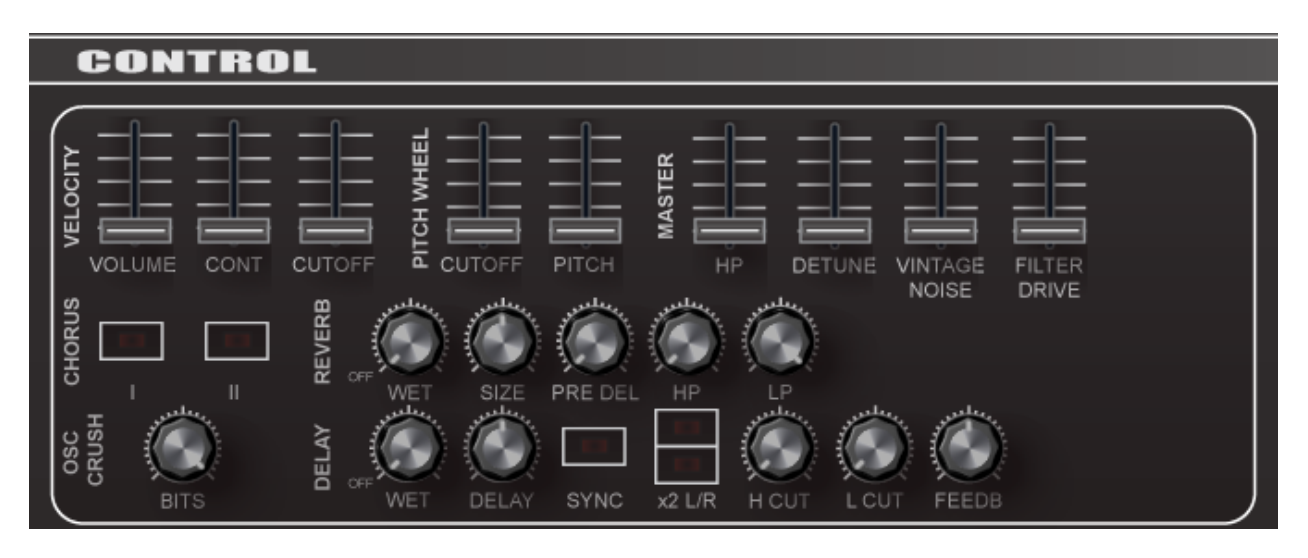

#### <span id="page-25-1"></span>4.4.1 Overview

The Control Panel includes sliders for [Velocity](#page-25-2) sensitivity and [Pitch Wheel](#page-26-0) control, as well as multiple effects such as:

- High pass filter
- Detune
- Vintage Noise
- Filter Drive
- Chorus
- Reverb
- Osc Crush
- Delay

#### <span id="page-25-2"></span>4.4.2 Velocity

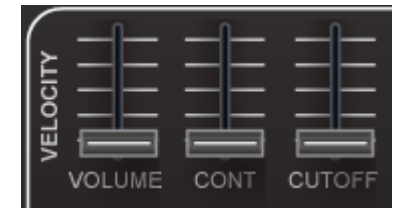

These sliders control the velocity sensitivity of Note Volume, Filter Contour, and Filter Cutoff.

Use the Volume, Cont, and Cutoff sliders to adjust the amount of velocity sensitivity.

#### <span id="page-26-0"></span>4.4.3 Pitch Wheel

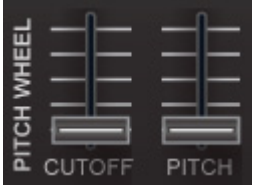

Within TAL NoiseMaker, the Pitch Wheel can be assigned to filter cutoff, master pitch, or a combination of the two. As shown in the figure below, the Pitch Wheel is found on the left side of most MIDI controllers.

Use the Cutoff and Pitch sliders to adjust the amount of Pitch Wheel modulation.

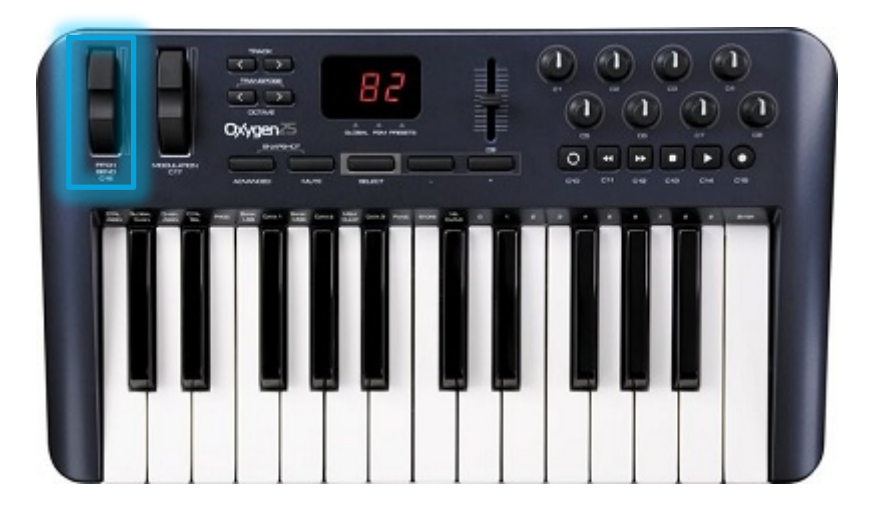

#### <span id="page-26-1"></span>4.4.4 Master

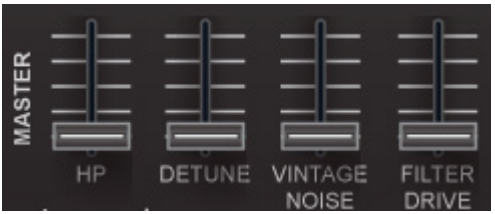

Master includes four effects, each controlled by a single slider.

#### HP

The HP slider controls the cutoff of a single-pole high pass filter. Move the slider upwards to remove low frequencies from the overall sound signature.

#### **Detune**

The Detune slider controls the level of a subtle detune effect for all oscillators.

#### Vintage Noise

The Vintage Noise slider controls the volume of an independent noise oscillator. Vintage noise is especially useful for creating drum/percussion sounds.

#### Filter Drive

The Filter Drive slider adds overdrive/distortion to the Synth 2 panel's [Filter.](#page-20-1) The sound characteristics of Filter Drive vary depending on the amount applied and current filter settings.

#### <span id="page-27-0"></span>4.4.5 Chorus

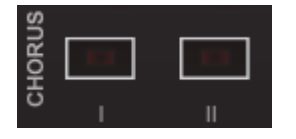

Chorus includes two modes that emulate a classic Roland Juno Chorus effect combined with detune and phase adjustment.

Click  $\Box$  (centre of button is red) above I or II to enable/disable the Chorus effect.

#### Note: Chorus I and Chorus II can be applied simultaneously.

#### <span id="page-27-1"></span>4.4.6 Reverb

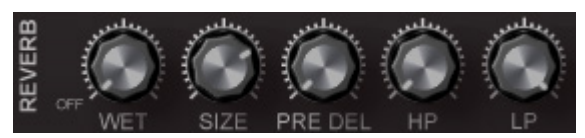

Reverb simulates a plate reverb with full control over wet/dry, reverb size, and pre-delay. Reverb also includes simple high pass and low pass filters that control which frequencies of the overall sound pass through the effect.

#### **Wet**

The Wet knob controls the amount of effect added to the overall sound. At 100%, the original tones are removed from the preset. This can cause a noticable lag when Pre Del is also used.

#### Size

The Size knob controls the size of the "room" used by the reverb effect. Size also affects the decay of the reverb.

#### Pre Del

The Pre Del knob controls the time between a note-on and the application of reverb.

#### HP

The HP knob controls the amount of high frequencies that pass through the reverb. At 100%, all high frequencies are uneffected.

#### LP

The LP knob controls the amount of low frequencies that pass through the reverb. At 100%, all low frequencies are unaffected.

Note: The reverb effect is inaudible when HP and LP are at 100%.

#### <span id="page-28-0"></span>4.4.7 Osc Crush

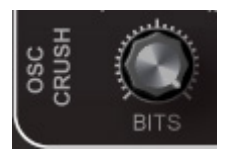

Osc Crush produces distortion by reducing the resolution or bandwidth of TAL NoiseMaker. The resulting noise may produce a warm or harsh sound depending on the amount of reduction.

Click and drag the Bits knob from right to left to apply Osc Crush to all oscillators.

#### <span id="page-28-1"></span>4.4.8 Delay

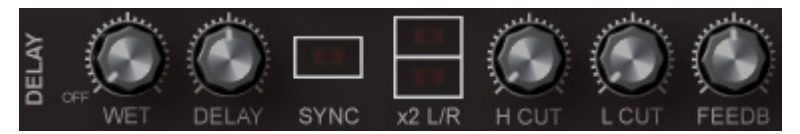

Delay records NoiseMaker's input and then plays it back after a period of time. The delayed signal is played back multiple times to create the sound of a repeating, decaying echo. Delay provides full control over tempo sync, left/right ping pong, and adjustable wet/dry, rate, and feedback.

#### **Wet**

The Wet knob controls the amount of delay added to the overall sound. At 100%, the original tones are removed from the preset.

#### **Delay**

The Delay knob controls the speed/rate of the delay. By default, the rate is calculated in milliseconds (ms).

#### Sync

When Sync is selected  $\Box$  (centre of button is red), the Delay knob controls the delay speed/rate in sync with your project's tempo at 1/16, 1/8, 1/4, 1/2, 1/1, 2/1, and tripled/dotted notes.

#### x2 L/R

The x2 L/R buttons double the repeat speed and pan the delay left and right, producing an effect known as "ping pong".

Click  $\Box$  (centre of button is red) to enable **x2 L** (top) or **x2 R** (bottom).

When  $x2$  L is enabled, the delay will bounce from left to right. When  $x2$  R is enabled, the delay will bounce from right to left. Enabling both will produce a doubling effect at twice the rate set by the Delay knob.

#### H Cut

The H Cut knob controls the amount of high frequencies that pass through the delay. At 100%, all high frequencies are uneffected.

#### L Cut

The L Cut knob controls the amount of low frequencies that pass through the delay. At 100%, all low frequencies are unaffected.

#### Feedb

The Feedb (feedback) knob controls the decay of the delay effect. At over 100%, the delay will repeate infinitely while increasing in volume.

Note: Setting delay feeback at more than 100% may cause clipping and damage your speakers.

#### <span id="page-29-0"></span>**4.5 The Bottom Panel**

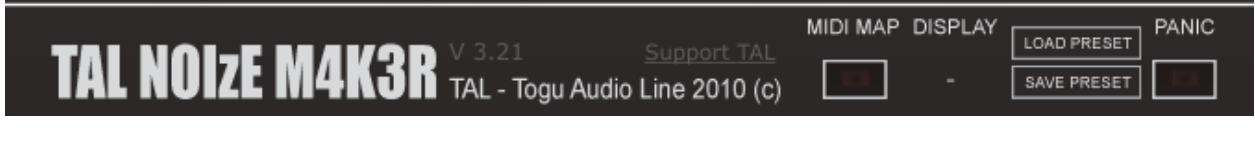

#### <span id="page-29-1"></span>4.5.1 MIDI Map

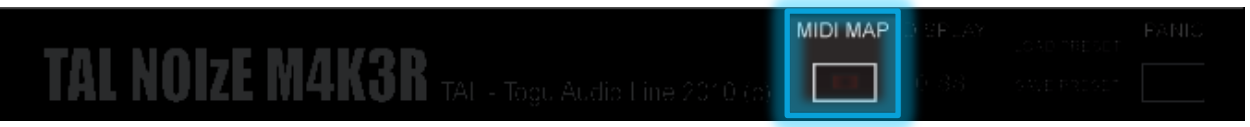

Use MIDI Map to quickly map TAL NoiseMaker elements to knobs, sliders, or buttons on your MIDI controller.

To map controls using MIDI map:

- 1. Click  $\Box$  (centre of button is red) to turn on MIDI map.
- 2. Click and drag up/down the control you wish to assign.
- 3. Manipulate the knob/slider/button on your MIDI controller.
- 4. Repeat steps 2 and 3 to map more controls.

Note: MIDI Map is not compatible with FL Studio.

#### <span id="page-30-0"></span>4.5.2 Display

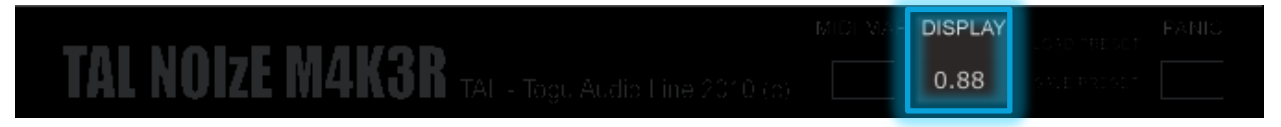

The Display element shows parameter values related to the knob/slider you are manipulating. Display values are numeric (for example,  $0.25 = 25\%$ ) unless the knob/slider is synced to tempo. In this case, Display will show the note value (for example 1/2 or 1/8 dotted).

#### <span id="page-30-1"></span>4.5.3 Load and Save Presets

LOAD PRESET **SAVE PRESET** 

Use the Load Preset and Save Preset buttons to save and recall custom presets. Built in presets are accessed through your VST host. See Section [3,](#page-10-0) [Presets,](#page-10-0) for more information.

#### <span id="page-30-2"></span>4.5.4 PANIC

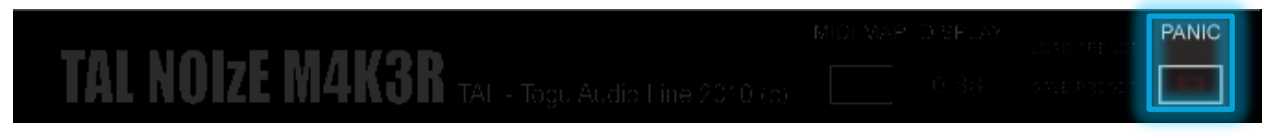

When the note-off message for a played note is not received by the VST host, the note will sound on endlessly. This can potentially damage the speakers or other components

of your sound system. Clicking the **Panic** button  $\| \cdot \|$  (centre of button is red) will send a note-off command to all keys and stop any notes that are still playing.

## <span id="page-31-0"></span>**5 Index**

#### **Effects**

chorus, 3, 26, 28 delay, 3, 26, 29 detune, 3, 26, 27 filter drive. See Filter–filter drive master effects, 1 osc crush, 3, 26, 29 ping pong, 30 pitch wheel control, 3, 27 portamento, 1, 17 reverb, 3, 26, 28 ring modulator, 1, 17 sync. See Oscillators–sync velocity control, 3, 26 vintage noise, 26, 28

#### Envelope Editor

control points, 24 destinations, 23, 24 envelope points, 24 grid, 23 speed, 23, 24

#### Envelopes

amplitude, 21, 22 assignable, 21, 22

#### Filter

band pass, 1, 20 contour, 3, 21, 26 cutoff, 3, 20, 26, 27 filter drive, 3, 28 filter envelope, 2, 3, 21, 22, 23 filter LFO, 3, 15, 19 filter types, 1, 20 high pass, 1, 3, 20, 26, 27, 28, 29 keyboard tracking, 21 low pass, 1, 20, 28, 29 notch, 1, 20 resonance, 20 self-oscillating, 20

### LFOs

amount, 15, 19 destinations, 15, 19 key trig, 16, 19 lfo 1, 3, 4, 15 lfo 2, 3, 4, 18 phase. See Oscillators–phase rate, 15, 18 speed. See LFOs-rate sync, 15, 18 wave types, 16, 19

#### MIDI

midi controller, 27, 31 midi map, 3, 30

#### Open Source

distribution, 5 juce, 5 source code, 5

#### **Oscillators**

default, 8 osc 1, 1, 4, 5, 12 osc 2, 1, 14 osc crush. See Effects–osc crush phase, 13, 14, 16, 19 polyphony. See Oscillators–voices pulse width, 13 self-oscillating filter. See Filter-selfoscillating sub osc, 1, 16 sync, 1, 12, 17 transpose, 17 tune, 12, 14, 17 vintage noise. See Effects-vintage noise voices, 1, 17 volume, 16 waveforms, 13, 14, 17

#### Panels

bottom panel, 4, 30 control panel, 4, 26 display values, 31 envelope editor. See Envelope Editor synth 1, 4, 12 synth 2, 4, 17

#### Panic

panic button, 3, 31

#### Presets

built-in presets, 4, 8, 9 custom presets, 10 examples, 13, 16, 17, 23 loading custom presets, 11 loading cutsom presets, 31

preset authors, 8 preset types, 8 saving custom presets, 10, 31

#### TAL

elektro, 1 noisemaker, 1, 4, 5, 6, 8, 12 Patrick Kunz, 5 togu audio line, 8

#### VST hosts

32 bit, 6, 7 64 bit, 6, 7 ableton live, 9 cockos reaper, 9 fl studio, 9 studio one, 9

## Togu Audio Line http://kunz.corrupt.ch